Webradio, DAB, FM and multimedia player with AUX input and remote control **Webradio, DAB, FM and multimedia player with AUX input and remote control**

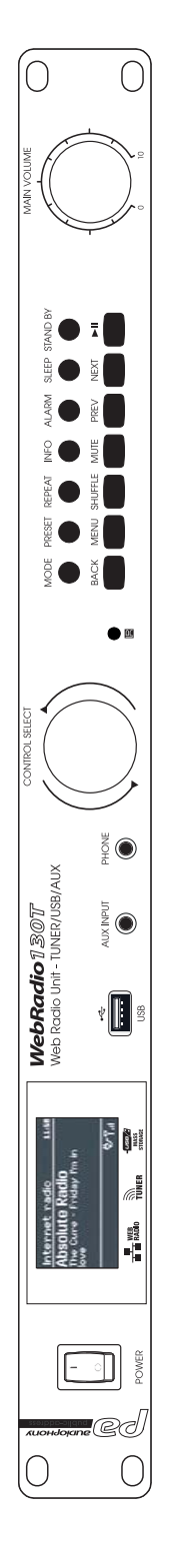

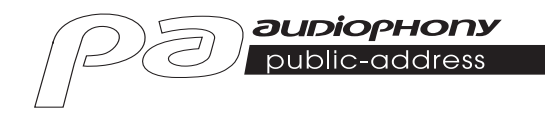

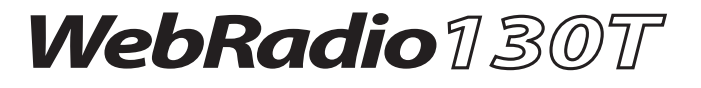

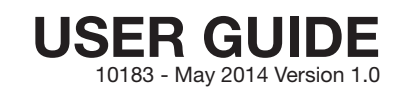

# **1 - Safety information**

#### **Important safety information**

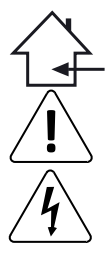

This unit is intended for indoor use only. Do not use it in a wet, or extremely cold/hot locations. Failure to follow these safety instructions could result in fire, electric shock, injury, or damage to

Any maintenance procedure must be performed by a CONTEST authorised technical service. Basic cleaning operations must thoroughly follow our safety instructions.

This product contains non-isolated electrical components. Do not undertake any maintenance operation when it is switched on as it may result in electric shock.

#### **Symbols used**

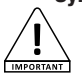

This symbol signals an important safety precaution.

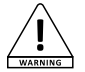

The WARNING symbol signals a risk to the user's physical integrity. The product may also be damaged.

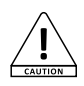

The CAUTION symbol signals a risk of product deterioration.

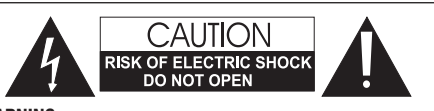

**WARNING** : This unit contains no user-serviceable parts. Do not open the housing or attempt any maintenance by yourself. In the unlikely even your unit may require service, please contact your nearest dealer.

In order to avoid any electrical malfunction, please do not use any multi-socket, power cord extension or connecting system without making sure they are perfectly isolated and present no defect.

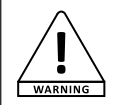

#### **Sound levels**

Our audio solutions deliver important sound pressure levels (SPL) that can be harmful to human health when exposed during long periods. Please do not stay in close proximity of operating speakers.

#### **Recycling your device**

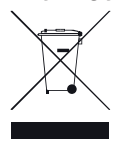

• As HITMUSIC is really involved in the environmental cause, we only commercialise clean, ROHS compliant products.

• When this product reaches its end of life, take it to

a collection point designated by local authorities. The separate collection and recycling of your product at the time of disposal will help conserve natural resources and ensure that it is recycled in a manner that protects human health and the environment.

## **Instructions and recommendations**

#### **1 - Please read carefully :**

We strongly recommend to read carefully and understand the safety instructions before attempting to operate this unit.

#### **2 - Please keep this manual :**

We strongly recommend to keep this manual with the unit for future reference.

#### **3 - Operate carefully this product :**

We strongly recommend to take into consideration every safety instruction.

#### **4 - Follow the instructions:**

Please carefully follow each safety instruction to avoid any physical harm or property damage.

#### **5 - Avoid water and wet locations :**

Do not use this product in rain, or near washbasins or other wet locations.

#### **6 - Installation :**

We strongly encourage you to only use a fixation system or support recommended by the manufacturer or supplied with this product. Carefully follow the installation instructions and use the adequate tools.

Always ensure this unit is firmly fixed to avoid vibration and slipping while operating as it may result in physical injury.

#### **7 - Ceiling or wall installation :**

Please contact your local dealer before attempting any ceiling or wall installation.

#### **8 - Ventilation :**

The cooling vents ensure a safe use of this product, and avoid any overheating risk. Do not obstruct or cover these vents as it may result in overheating and potential physical injury or product damage. This product should never been operated in a closed non-ventilated area such as a flight case or a rack, unless cooling vents are provided for the purpose .

#### **9 - Heat exposure :**

Sustained contact or proximity with warm surfaces may cause overheating and product damages. Please keep this product away from any heat source such as a heaters, amplifiers, hot plates, etc...

#### **10 - Electric power supply :**

This product can only be operated according to a very specific voltage. These information are specified on the label located at the rear of the product.

#### **11 - Power cords protection:**

Power-supply cords should be routed so that they are not likely to be walked on or pinched by items placed upon or against them, paying particular attention to cords at lugs, convenience receptacles and the point where they exit from the fixture.

#### **12 - Cleaning precautions :**

Unplug the product before attempting any cleaning operation. This product should be cleaned only with accessories recommended by the manufacturer. Use a damp cloth to clean the surface. Do not wash this product.

#### **13 - Long periods of non use :**

Disconnect the unit's main power during long periods of non use.

#### **14 - Liquids or objects penetration :**

Do not let any object penetrate this product as it may result in electric shock or fire. Never spill any liquid on this product as it may infiltrate the electronic components and result in electric shock or fire.

#### **15 - This product should be serviced when :**

- Please contact the qualified service personnel if :
	- The power cord or the plug has been damaged.
	- Objects have fallen or liquid has been spilled into the appliance. - The appliance has been exposed to rain or water.
	- The product does not appear to operate normally.
	- The product has been damaged.
- **16 Inspection/maintenance :**

Please do not attempt any inspection or maintenance by yourself. Refer all servicing to qualified personnel.

#### **17 - Operating environment :**

Ambient temperature and humidity: +5 - +35°C, relative humidity must be less than 85% (when cooling vents are not obstructed).

Do not operate this product in a non-ventilated, very humid or warm place.

# **2 - Main characteristics**

- Webradio giving you access to more than 20.000 stations, broadcasts and podcasts
- USB supports or shared libraries multimedia player
- Compatible with AAC/AAC+, MP3, WMA and WAV
- Allows you to play files from your computer via DRM
- Compatible with the digital radio protocols DAB and DAB+
- FM Tuner RDS compatible (Radio Data System)
- AUX input allowing you to connect your devices (e.g. MP3 player)
- Wide display giving you access to the different menues and many information about the radio stations or tracks you are currently playing
- Supplied with an infrared remote control
- The clock can be automatically synchronised and features an alarm system
- Alarm function with Sleep/Snooze mode
- Several network protocols to help you configuring your device easily
- Network access via ethernet cable or WiFi
- Random and repeat modes
- Folder/track selection and search within a track
- Select and save your favourite stations
- Mute function

# **3 - Description**

## **3-1 - Front panel**

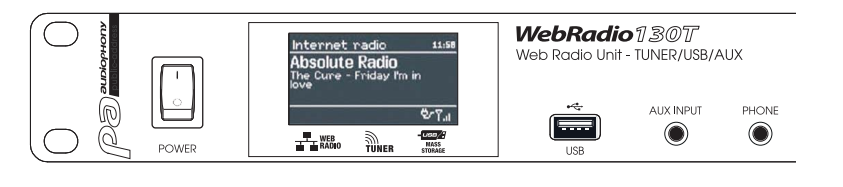

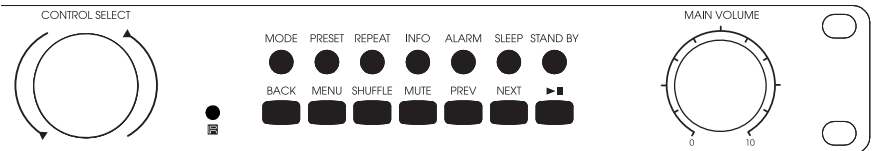

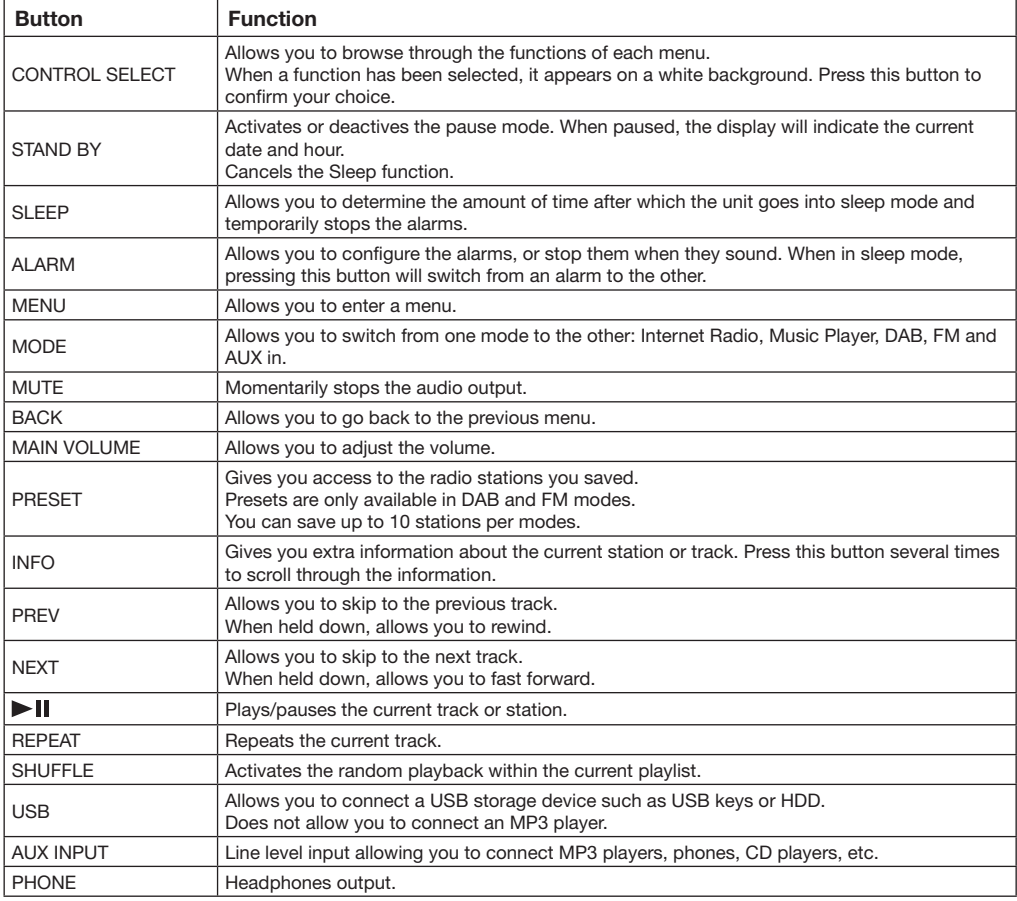

of the contract of the contract of the contract of the contract of the contract of

# **3-2 - Remote control**

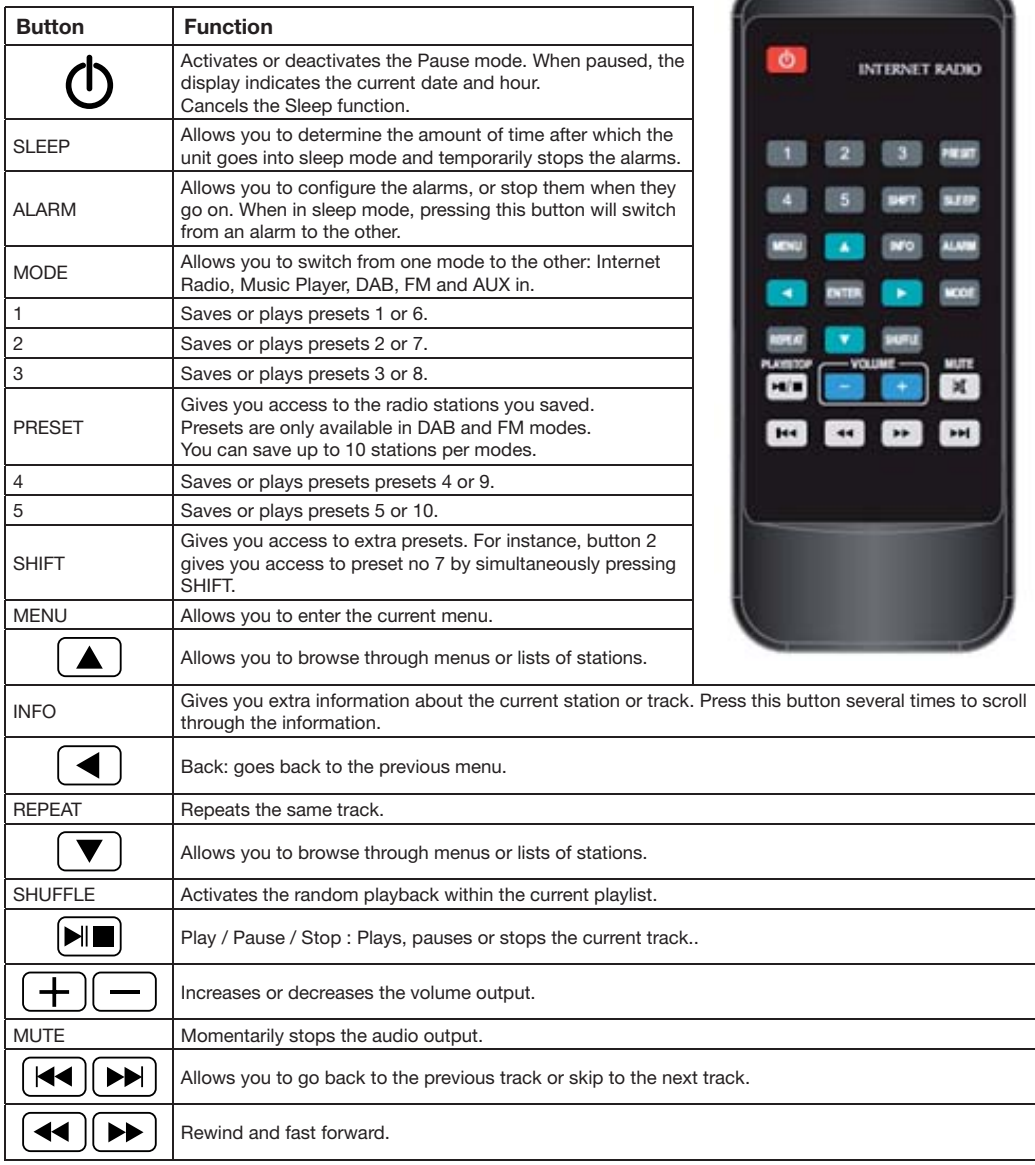

#### **4-1 - More information about the display status**

The display will give you access to several menus, dialogue boxes and information described below. There are 6 basic types of information:

- Stand-by: displays the date and hour.
- Modes: Internet Radio, Music Player, ...etc.
- The current track/radio station.
- Dialogue boxes.
- Information or error messages.
- Menus.

The second part of a text will be slowly displayed after the first part when too long for the display.

The **Stand-by** screen indicates the current date and hour, plus the alarms activated.

When switching from one source to the other with the MODE button, the display indicates a start-up page for each source during one second. The webradio will then activate the selected source and try to connect to the last station or last track played. If this last station or track cannot be accessed, the webradio will search the network, the connected supports or radio stations.

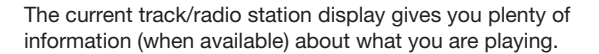

The dialogue boxes allow you to change some parameters. Their variable complexity goes from a simple YES/NO confirmation to a password interface.

The selected function or answer will appear on a white background.

The current settings are labeled by an asterisk (\*).

The information screens give you more specific details for a few seconds before disappearing.

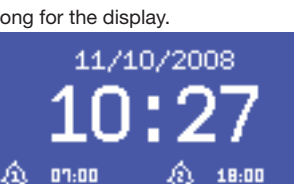

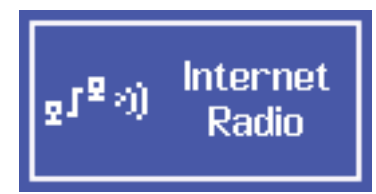

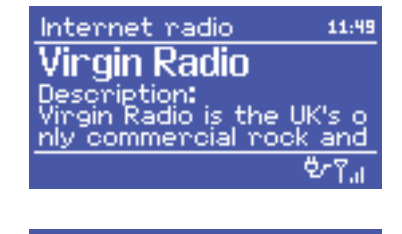

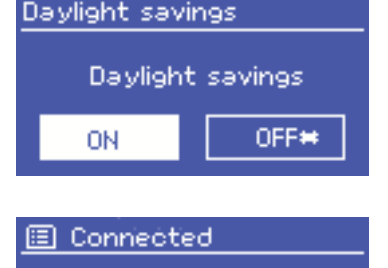

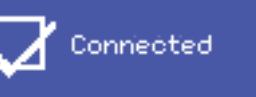

#### **4-2 - Menus**

The webradio features three kinds of menu.

Use the CONTROL SELECT knob to navigate and select the options you want.

A drop-down menu will appear if the screen cannot display enough lines.

Each mode has its own menu.

For instance, the FM mode has only two options:: **Scan setting** and**Audio Setting**.

In addition to the two specific modes, you have access to two menus: **System Settings** and **Main Menu**.

**System settings** gives you access to information about the network, hour, language and internal software updates.

**Main Menu** gives you access to all the modes, plus the alarms and clocks.

**ፖ**ክ FM

Scan setting **Rudio setting** System settings Main menu

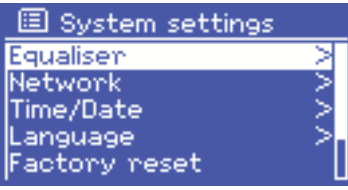

ξ

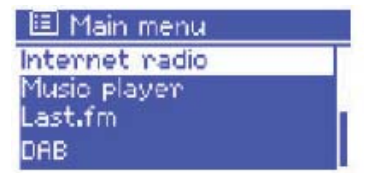

# **5 - Initialisation**

Proceed as follows to configure the webradio during the first use:

- **1** Place it properly.
- **2** Connect the power cord the an electrical outlet.
- **3** Connect the supplied antenna if you want to receive DAB and FM radio stations.

The setup wizard will launch automatically.

#### **5-1 - Setup wizard**

When starting for the first time, the installation wizard invites you to configure the hour and network parameters.

*NOTE : If need to change these settings later on, press the MENU button, then select System Settings. Pour relancer l'assistant d'installation, appuyez sur MENU puis sélectionnez System Settings > Setup wizard.*

To launch the setup wizard press **Yes**.

If you decide to skip these steps, the system will ask you again the next time you turn on the webradio.

*NOTE : If the unit is turned off during the installation process, the setup wizard will restart the next time you turn on the webradio.*

#### **5-2 - Configuring the date and hour**

The date and hour can be manually or automatically configured. When configured automatically, the date and hour will be synchronised via an external server. Using the automatic settings allows a more accurate configuration.

#### *5-2-1 - Automatic settings*

The automatic configuration are based on information delivered by DAB/FM stations or Internet. As the date and hour will be set according to each mode aforementioned, we strongly recommend to base your settings on the mode you are the most likely to use daily.

The DAB and FM modes use the information delivered by radio stations.

The network mode uses information delivered by the Frontier Silicon website.

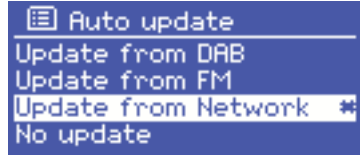

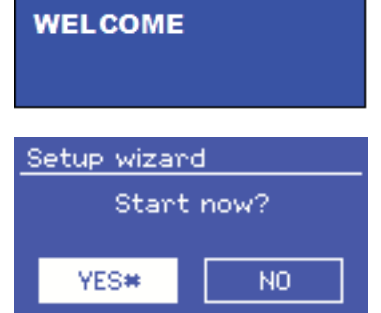

## **WEBRADIO130T - Webradio, DAB, FM and multimedia player with AUX input and remote control**

- **1** Select one of the configuration modes.
- **2** If choosing the network mode, please indicate your time zone.
- **3** If your country is subject to the daylight saving time **Daylight saving**. Notez que cette option est sans effet sur les modes DAB et FM.
- **4** Your webradio will update automatically once information are available.

#### *5-2-2 - Manual settings*

If you chose the manual option (No update), the system will ask you to set the date and time.

Use the CONTROL select knob to configure each value.

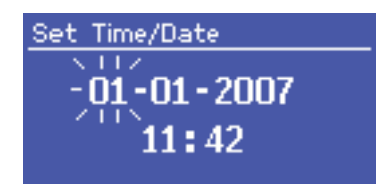

#### **5-3 - Network**

The webradio is compatible with all the standard network and encryption protocols, including the Wi-Fi Protected Setup (WPS).

Here are the two differents methods to connect the webradio to your network:

- Using a wired router and an ethernet connection (RJ 45 cable).
- Using a WiFi router with password (if a password has been configured via the router).

Select **WLAN region/country > WiFi network (SSID)**, and choose one of the available networks.

If using a wired connection, choose [Wired] and make sure the webradio is connected via an ethernet cable.

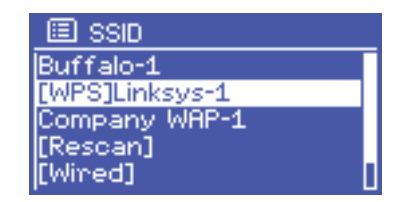

#### *5-3-1 - Network with standard encryption system*

Use the CONTROL SELECT knob to enter the network key and move the cursor onto each character you need, then select it. The key you entered appears at the top of your screen.

#### *5-3-2 - Network with WPS encryption*

The WPS encrypted networks are identified by the [WPS] prefix. There are 3 identification and connection methods. Choose one of these three methods and follow the steps.

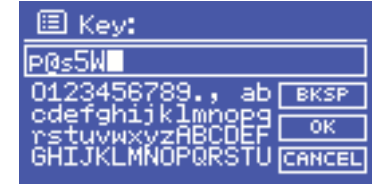

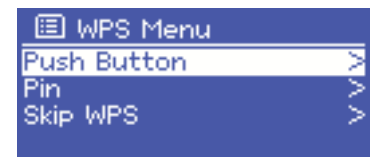

# *AUDIOPHONY PUBLIC ADDRESS*

## **• Push Button > method**

The webradio will require you to press the identification button of your router. It will then sweep the network to try and find the router and establish the connection.

**• Pin > method (digital code)**

The webradio generates a 8-digit code you must retrieve and enter into the interface of your router.

## **• Skip WPS > method**

Enter the key for standard networks as previously described.

For more details about the configuration of a WPS-encrypted network, please refer to the user guide of your router.

## *5-3-3 - Finalising your network configuration*

The webradio will try to connect to the selected network.

In the event of failure, the webradio goes back to the previous menu to try new attempt.

The webradio will display the opposite message if the connection is successful:

It will then display the following confirmation:

The webradio automatically tries to reconnect in case of disconnection.

## **WPS Setup**

Push WPS button at the other end Press 'SELECT' to continue

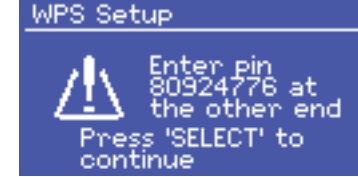

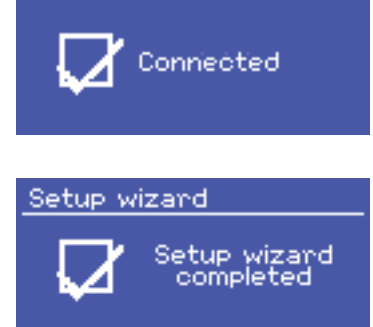

Press 'SELECT' to exit

Network settings

Please wait Processing...\

Connected

## **WEBRADIO130T - Webradio, DAB, FM and multimedia player with AUX input and remote control**

#### **5-4 - Basic settings**

#### *5-4-1 - Equalizer*

晒

Bass:

meble:

The webradio offers three equalizer presets and one user profile.

Press **System Settings** then **Equalizer** to access the equalizer.

My EQ profile setup

n

Loudness: Off

ō

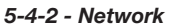

Your device will recognise the last 4 wireless networks used and will automatically try to reconnect.

眉

Bass

Rass

ы

IJ Ī

 $\mathbf{u}$ 

o⊟dB

ū

ı

The list of the 4 most recent networks available can be accessed via **System settings > Network > Network profile**.

You can delete these networks by selectioning them with the CONTROL SELECT knob.

The **System settings > Network** menu allows you to visualise information about the network parameters or manually configure the network accesses.

#### *5-4-3 - Language selection*

English is the default language. However, 5 languages are available and can be activated via the **System settings > Language** menu.

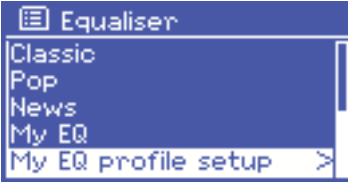

#### *5-4-4 - Registering on the webradio portal*

The Frontier Silicon website allows you to organise your favourites and listen to webradios from your computer.

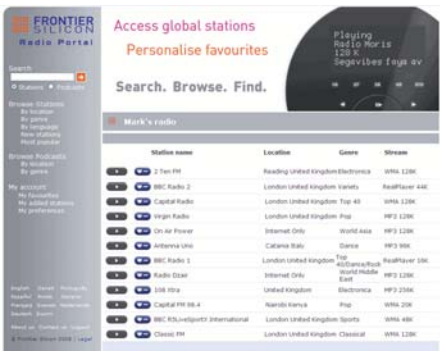

To register, switch to the Internet radio mode and download the access code available in the **Station list > Help > Get access code** menu.

**Write down this code**, which will allow you to register on the website.

*NOTE : Do not confuse the website registration code with the identifier available in the System settings > Info menu*.

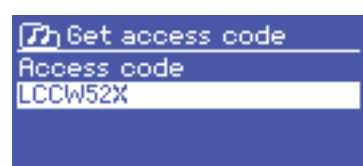

Go on the Frontier Silicon website at the following address: www.wifiradio-frontier.com.

On your first visit, you will be asked to create an account by detailing the information below:

- The registration code aforementioned.
- A valid email address.
- A password.
- The model of your webradio (Jupiter 6.2 in your case).

Once your account has been created and your favourite stations added, you can access them through the **Station list > My Added Stations** menu.

The same applies for the **Station list > My favourites > "Nom du groupe" > "Nom de la station"** menu, allowing you to retrieve the stations you saved from the website.

#### *5-4-5 - Configuring a media server*

In order to play tracks from a network computer...

The **UPnP media sharing** protocol allows devices connected to your network to access shared audio files libraries. You are then able to search by Artist, Album or Genre.

The webradio can directly access shared playlists via computers using compatible systems such as Windows Media Player (WMP).

#### **Sharing medias with Windows Media Player**

The most commonly used UPnP server is Windows Media Player (version 10 and above). There are many more systems for several platforms.

Proceed as follows to configure WMP in order to share medias:

- **1** Please make sure your computer is connected to your network.
- **2** Make sure the webradio is ON and connected to your network.
- **3** In WMP, add the audio files to the library.
- **4** Still in WMP, authorise media sharing.

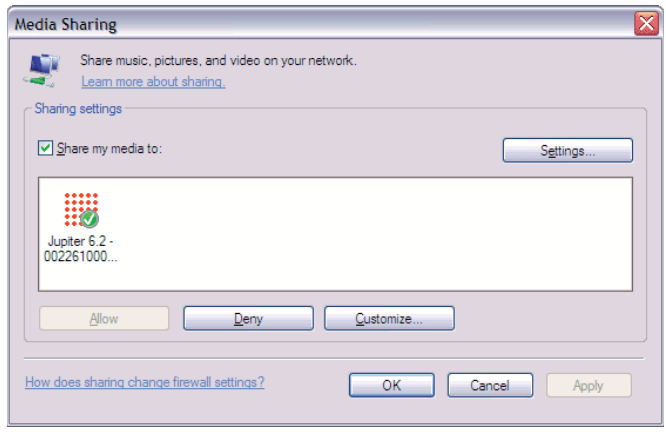

You can make sure the webradio has access to shared medias by selecting the webradio and the list and click on "Authorise".

Your computer is now ready to share music via the webradio.

The UPnP server works in the background so you do not have to launch WMP to access tracks from your webcradio.

#### *5-4-6 - Installing the webradio to control it from Windows 7*

Proceed as follows to configure the webradio in order to control it and play files from a computer with Windows 7 and Windows Media Player:

- **1** Make sure your computer is connected to your network.
- **2** Make sure the webradio is ON and connected to the same network. The webradio must be in Radio Internet mode in order to be detected by the computer.
- **3** Open the Start Menu, then Devices and Printers.

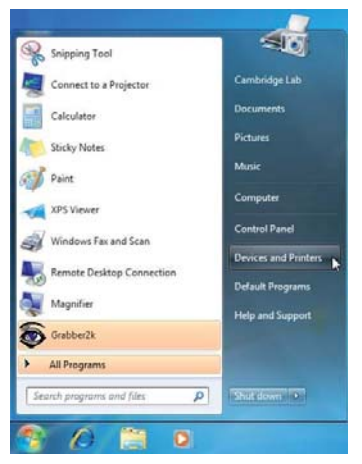

**4 -** Click on Add a device on the top left corner and follow the instructions.

The webradio should appear in the list of your devices by the end of the installation. You are now able to play music on the webradio from your computer.

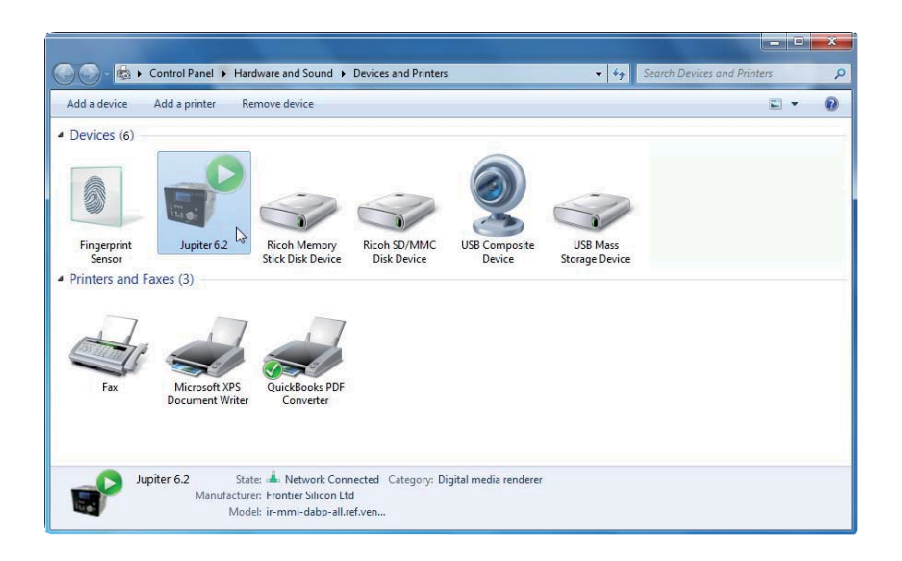

# **6 - The Internet radio mode**

The webradio can access hundreds of radios and podcasts worldwide via a broadband Internet connection.

When activating the Internet radio mode, the webradio will try to reach out to the Frontier Silicon's website in order to retrieve the list of available stations. Stations can be sorted out by genre, country, ... etc.

The webradio automatically connects to the station selected.

Frontier Silicon's website also allows you to manage your favourite tracks and add your own stations. If you are in possession of several webradios from Frontier Silicon, you can register them all under the same account and enjoy your favourite tracks on each one of them.

To activate the Internet radio mode, press the MODE button until the display indicates **Internet radio** or by selecting **Main menu > Internet radio**.

*NOTE : The stations list is generated by Frontier Silicon's website and can only be accessed when your webradio is connected to the Internet.*

There are several ways to select stations. Directly from your webradio:

- The last station used (Last listened)
- The presets (your favourite stations)

From Frontier Silicon's website, via the **Stations list** menu:

- Bookmark list
- Search by genre, country, popularity, new tracks
- Search by keyword
- List of added stations

Internet radio ast listened **Station list** System settings 1ain menu

If you are already listening to a station, you can go still go back in the in the menu tree and find the radio list you had selected.

## **6-1 - Last listened**

When restarting the Internet radio mode or turning your webradio off, the Last listened menu will give you access to the last stations listened to. The most recent station will be at the top of the list.

## **6-2 - My Favourites**

Your bookmarks are stored on Frontier Silicon's website.

Your favourites will only be accessible by your webradio as long as you do not have created an account on www.wifiradio-frontier.com. Once your account has been created, your bookmarks will gathered together in a single list accessible via all your webradios.

To add a new stations to your favourites, press and hold the CONTROL SELECT knob until the display indicates "Favourite added". The station will then appear on your list.

To play one of your favourite station, go to **> Station list > My Favourites >**.

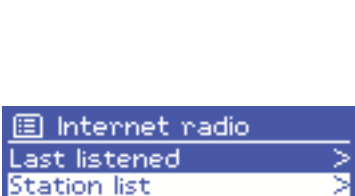

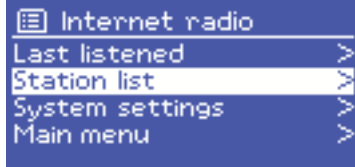

# *AUDIOPHONY PUBLIC ADDRESS*

# **6-3 - Browsing through station lists**

Press MENU, then select **Station list,** then **Stations** or **Podcast**.

Use the CONTROL SELECT knob to navigate and find the station or podcast you want.

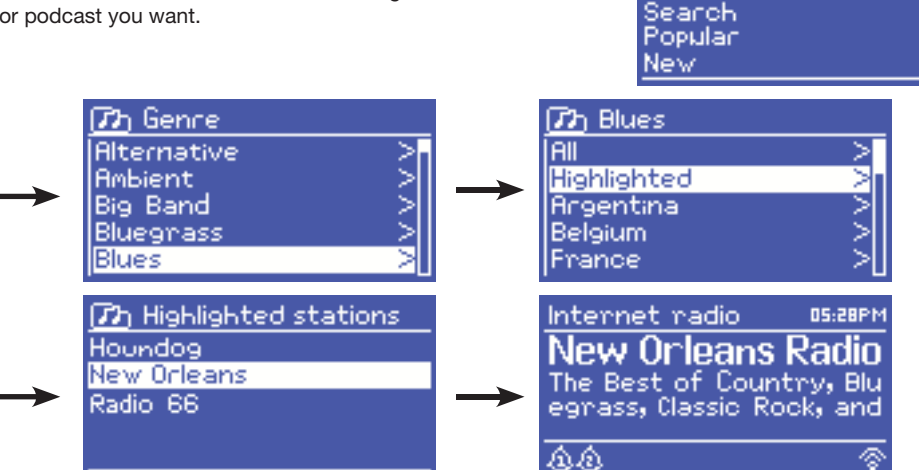

# **6-4 - The search function**

You can also search stations or podcasts by keyword. Press MENU, then select **Station list,** then **Stations** or **Podcast**. Select **Search**.

Type a keyword by using the CONTROL SELECT knob to select characters.

Choose a radio or podcast among the list.

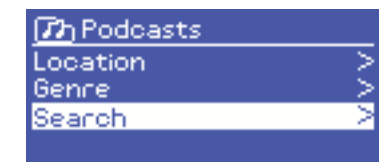

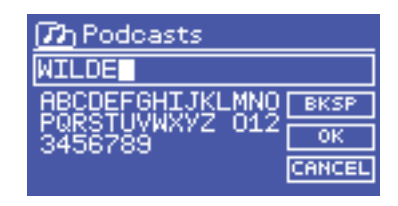

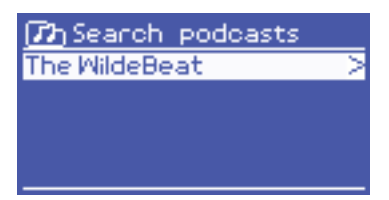

5

⋗

**Zb** Stations Location

Genre

## **6-5 - Accessing stations added via Frontier Silicon's website**

Although Frontier Silicon's website features thousands of stations, you can also add your own stations via your user interface.

These stations can be accessed via the **> Station list > My added stations > [Station]** menu.

#### **6-6 - Information about the current station**

When playing a podcast or station, the name and description will be displayed. If available, the track and name of the artist will also be displayed.

To access extra information, press INFO.

You can access different information described above each time you press this button:

- The name of the artist and current track
- A description of the station
- The genre of the station and its location
- The signal quality
- The type of codec used and sampling rate
- Le niveau de mise en cache
- The current date

# **7 - The Music Player mode**

The music player mode allows you to play audio files in different formats such as MP3, AAC, WMA or FLAC. These audio files can be stored on your local network or USB support such as a key or HDD.

To activate this mode, press the MODE button until the display indicates "Music player" or select **Main menu > Music player**.

Once this mode has been activated, press the MENU button and either select files via your network or USB input.

If you are already listening to a track, you can easily go back in the tree to find the tracks you selected.

Use the  $\overline{\langle\langle}$  and  $\overline{\rangle\rangle}$  buttons to switch from a track to another or keep one of this button pressed to rewind/fast forward.

## **7-1 - Playing files via your network**

#### Select **> Shared media >**.

Once your media server has been configured, a new line should appear in the list, indicating <Name of the computer> : <Name of the media server>.

Once selected, the media server will generate the menu: the Windows Media Player tree will appear. Note: the webradio can only play audio files. The search function remains the same.

There are several ways to find a track:

- By genre
- By artist
- By album
- By composer
- By ranking

Press the CONTROL SELECT knob to play a track. A short press will play the track immediately with a long press adds the track to your playlist.

You can also add a whole album to your playlist.

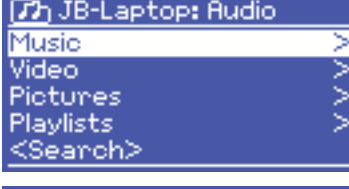

**Dh Music** lGenre lAll Artists

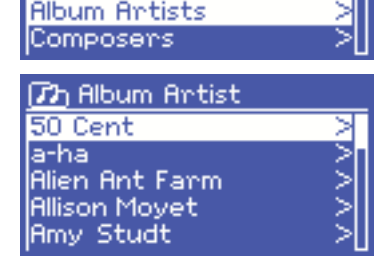

Contributing Artists

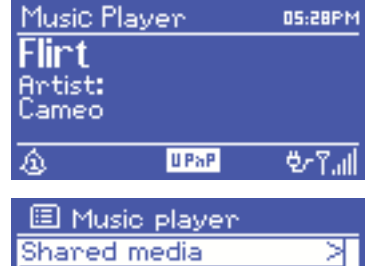

**USB** playback My playlist Repeat play: Off Shuffle play: Off

#### **WEBRADIO130T - Webradio, DAB, FM and multimedia player with AUX input and remote control**

#### *7-1-1 - Wake-on-LAN*

If **> Shared media >** has been selected, a list of available media servers.

If a question mark appears next to a server name, that means the server had previously been detected by the network and features the "Wake-On-LAN" function but is not accessible at the moment. By selecting this server, the webradio will try to "wake up" the server and connect to it.

#### *7-1-2 - Prune servers*

It may prove useful to delete the interrogation mark servers once in a while:

For instance, if your webradio is moved onto another network or a server has been deleted from the network.

This function is called Prune servers and can be accessed via the MENU button, by selecting **> Prune servers >**.

#### **7-2 - Playing files from a USB support**

#### To play **> USB playback >**.

The menu tree of your USB support will appear on the display upon selection of your USB support.

To browse through files and folders, use the CONTROL SELECT knob and BACK button.

The display will indicate the name of the files and repertories, not the title of the tracks.

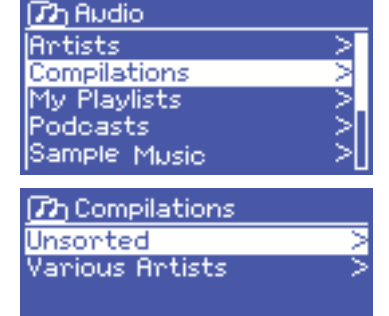

Once you found the track you want, use the CONTROL SELECT knob to play it.

A short press will play the track immediately with a long press adds the track to your playlist.

You can also add a whole album to your playlist.

## **ፖ**ክUnsorted FC Kahuna - Hayling.mp3 LedZepToo.mp3 long\_blacK\_veil.wma lost control.wma mine\_all\_mine.wma Music player 11:14

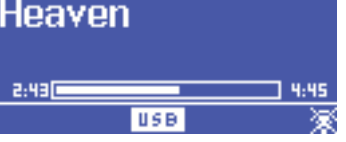

When playing a track, you can access extra information (metadata) by pressing the INFO button.

Each pressure on this button gives access to different information.

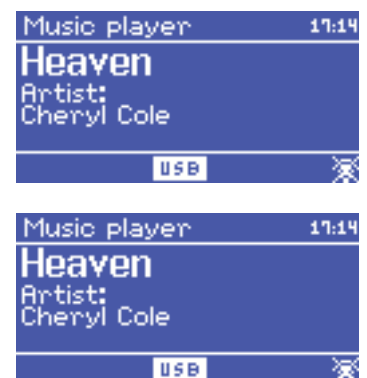

*English*

## **7-3 - Your playlist**

The webradio allows you to create a playlist including up to 500 tracks.

The playlist can be created from several network servers and USB supports. To access it, press the MENU button and select

#### **> My playlist**.

- Use the CONTROL SELECT knob to browse through the playlist. Network servers display the name of the track while USB supports display the name of the file.
- To start the playlist from a particular track, short press the CONTROL SELECT knob.
- To delete a track, long press the CONTROL SELECT knob then confirm the operation.

## $\varPi$ hMv plavlist Cruisin' Just My Imagination.wr... Back At One Can't Fight This Feeling... Three Birds.mp3

## **7-4 - Repeat and Shuffle**

You can repeat a track or randomly play tracks on a support by pressing the MENU button, then either selecting **> Repeat play >** or **> Shuffle play >**.

# **8 - Windows 7 "Play to" function**

Windows 7 features a new function called "Play to", allowing you to send audio files from your computer to a media player.

Your webradio is compatible with the DLNA (Digital Living Network Alliance) protocol.

You must first install the webradio on your computer before using the "Play to" function (refer to paragraph 5-4-6).

## **8-1 - Using the "Play to" function in Windows Media Player (WMP)**

Windows Media Player allows you to manage medias very easily, to select tracks and play them via the "Play to function". To select tracks, proceed as follows:

- **1** Open WMP. Go to the library by clicking on the "Play" menu at the top right corner.
- **2** Locate the tracks you want, and add the to the playlist previously opened.
- **3** Click on "**Play to**" at the top of the playlist, then choose a media player in the list.
- **4** The "Play to" function still gives you access to the usual features such as play, pause, etc.

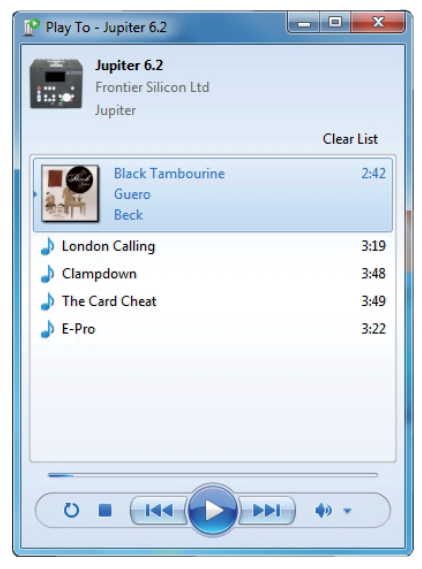

## **8-2 - Using the "Play to" function directly from Windows**

You can also use the "Play to" function when Windows Media Player is not launched, by right-clicking on the tracks you want to play. To do so, proceed as follows:

- **1** Select the tracks.
- **2** Right click on the tracks and select "**Play to**" in the context menu.
- **3** The "Play to" function still gives you access to the usual features such as play, pause, etc.

*Page 23*

# **9 - DAB radio mode**

The radio DAB mode allows you to receive DAB and DAB+ digital stations and to display information about each station, streaming, tracks or podcast information.

To activate the radio DAB mode, press the MODE button until the display indicates DAB radio, or press MENU and select **> Main menu > DAB**.

# **9-1 - Scanning for stations**

The list of stations will be empty the first time you activate the DAB radio mode. The webradio will then proceed to an automatic scan for available DAB radios. You can also launch a manual scan to update the list of stations for the following reasons:

- Available stations changes from time to time.
- A poor signal reception during the first scan might lead to an empty or incomplete list.
- In case of poor signal reception, you may want to keep the stations with a good quality signal only.

To launch a manual scan, press MENU, then **>Scan**. The station list will appear once the scan is over. To delete unavailable stations from the list, press MENU then select **> Prune invalid**.

# **9-2 - Choosing a station**

In order to select or change a station, use the CONTROL SELECT knob. Once a station has been selected, the display will indicate information about the current station, track, or podcust.

## *9-2-1 - Presets*

The presets allow you to bookmark your favourite stations. To do so, select and launch a radio station and long press the PRESET button. You can save up to 10 stations.

To access a bookmarked station, press PRESET, then use the CONTROL SELECT knob to choose the preset number corresponding to the station you want.

# **9-3 - Information available when connected to a station**

When connected to a station, the display will indicate the name of the station the DLS ( Dynamic Label Segment) information. The DLS contain live information about the station such as: the name of the current show, name of the track, frequency, signal quality, ... etc.

Press MENU several times to browse through these information.

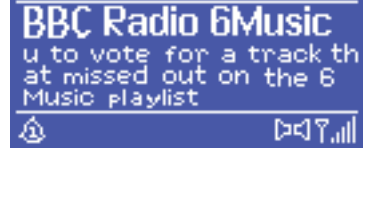

DAB

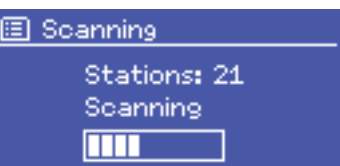

05:28PM

#### **9-4 - Settings**

#### *9-4-1 - Dynamic range compression level*

DAB broadcasts might offer a DRC (Dynamic Range Compression). This function allows the station to compress the dynamic range of an audio signal, in order to increase lower sounds while decreasing powerful sounds, which is especially useful when listening to music in a noisy environment. You can configure the DRC function by pressing the MENU button, then selecting **>DRC >DRC high**, **>DRC low** or **>DRC Off**.

*NOTE : DRC settings will take effect only if the radio station uses DRC information.*

#### *9-4-2 - Sorting stations*

You can sort the stations according to several criterias.

There are three criterias: by alphanumerical order, by groupe or by validity of the station.

To modify these criterias, press MENU then select **>Station order** the **>Alphanumeric**, **>Ensemble** or **>Valid**.

# **10 - Radio FM**

The radio FM mode allows you to receive digital stations broadcasted on the FM band and display the RDS information of each station and the information about the current track (if available).

To activate the radio FM mode, press the MODE button until the display indicates FM radio or press MENU, then select **> Main menu > FM**.

## **10-1 - Scanning for stations**

To find a station, use the CONTROL SELECT knob, the webradio will then scan the entire FM band. You can also press and hold the  $\overline{\langle \zeta \rangle}$  and  $\overline{\langle \rangle}$  buttons or scan manually by short pressing these buttons, or use the CONTROL SELECT knob.

#### *10-1-1 - Presets*

The presets allow you to bookmark your favourite stations. To do so, select and launch a radio station and long press the PRESET button. You can save up to 10 stations.

To access a bookmarked station, press PRESET, then use the CONTROL SELECT knob to choose the preset number corresponding to the station you want.

#### **10-2 - Information available when connected to a station**

The display will indicate information about the current station, as follows:

- If the RDS signal is unavailable, the name of the station will be displayed (by default). Press the MENU button repeatedly to browse through available information in the following order: the type of broadcast, the station frequency and current date.
- If the RDS signal is not available, the station frequency only will be displayed.

## **10-3 - Settings**

#### *10-3-1 - Scanning parameters*

The FM band scanning process is programmed to stop when a station is detected. The system might lose time due to stations with a poor quality signal. In order to prevent this, you can configure the scanner so it will only take into account radio stations with a good quality signal. Press MENU, then select **>Scan settings > Strong stations only > Yes**.

#### *10-3-2 - Audio settings*

Stations are played in stereo (by default). As a consequence, stations with a low volume output are likely to have a bad quality in stereo mode. You can choose to play such stations in mono to avoid crackling noises.

Press MENU, then select **>Audio settings > FM weak reception: Listen in mono only? > Yes**.

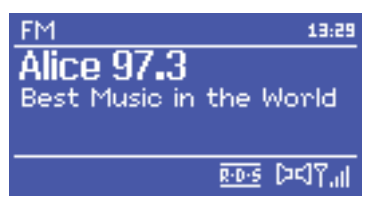

# **11 - Auxiliary input mode**

In AUX mode, you can play external sources such as MP3 players.

To use this mode, proceed as follows:

- **1** Set the volume of both the webradio and your external source at the minimum.
- **2** Connect the external source to the Jack 3.5mm input (AUX INPUT).
- **3** Adjust the webradio and your external source volume.

# **12 - Alarms and sleep function**

The webradio features two alarmes with snooze function, as well as a sleep function allowing you to put your webradio in stand-by after a determined amount of time.

To set the date and hour, please refer to paragraph 5-2.

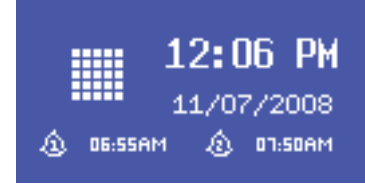

Mode: Internet radio Preset: Last listened

国 Alarm 1 **Enable: Daily** Time: 7:30AM

/olume: 6

**Auxiliary input** 

Audio In Today's Date:<br>15/07/200<del>0</del> 13:54

ő۶

#### **12-1 - Alarms**

To configure the alarms, use the ALARM or MENU button, then select **> Main menu > Alarms**.

Select one of the two alarms then follow the instructions below:

- **Enable**: On/Off
- **Frequency**: Daily, Once, Weekends, Weekdays.
- **Time**: When the alarm will trigger.
- **Mode** : Buzzer, Radio Internet, BAB ou FM.
- **Preset** : Last listened or 1 to 10.
- **Volume** : 0 to 20.

To activate the alarm, select **Save** at the bottom of the list.

The display will the indicate the alarm(s) you just configured. The alarms will trigger as scheduled, but pressing the SLEEP button allows you to temporarily put it back in stand-by. Each pressure on the SLEEP button allows you to increase the delay.

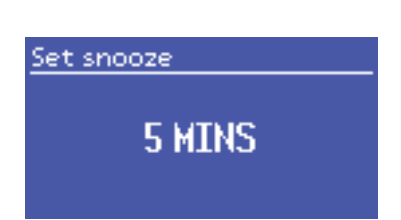

#### **12-2 - Sleep function**

The SLEEP function allows you to turn your webradio off after a determined amount of time. It can be configured as follows: Off, 15 min, 30 min, 45 min or 60 min. To configure this function, select **>Main menu > Sleep**.

# **13 - Resetting to factory settings**

Resettings to factory settings erases all user settings. The date, hour, network parameters and presets will be erased. However, the internal software version and the identification number (used on Frontier Silicon's website) will not be erased.

Bookmarks saved on Frontier Silicon's website will not be erased, except if you register your webradio again.

To reset to factory settings, press MENU then select **>System settings >Factory reset >Proceed >Yes**.

Because AUDIOPHONY® takes the utmost care in its products to make sure you only get the best possible quality, our products are subjects to modifications without prior notice. That is why technical specifications and the products physical configuration might differ from the illustrations.<br>Make sure you get the latest news and updates about the AUDIOPHONY® products on www.audiophon